### **SIGN UP FOR TEXT NOTIFICATIONS?**

**Opt-in text notifications are offered in addition to phone/email notifications.**

**Supported carriers:** Sprint/ Nextel, Verizon, Boost, Alltel, US Cellular, Cellular South, AT&T, Virgin, Cricket, Cellcom. Standard message and data rates may apply.

**Please note:** Mobile numbers can only be used with one account at a time; you can't use the same mobile number to receive notifications for multiple accounts.

- 1. Go to **www.lakeblufflibrary.org**
- 2. Log in with your library card number and PIN.
- 3. Navigate to your account homepage by clicking on your name in the top right corner of the screen.
- 4. Click on the "Edit Account" button on the left side of the screen. This opens a pop-up window.
- 5. Enter your mobile number in the appropriate field.

**(continued on the other side)**

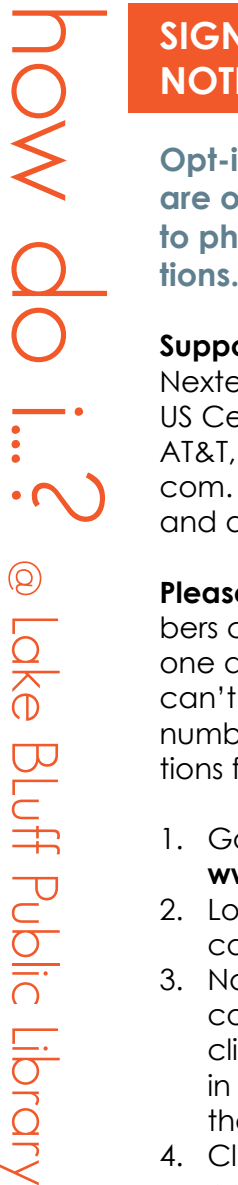

 $\cdot$   $\cap$   $\cdot$ 

@

Loke

BLuff Public

Library

### **SIGN UP FOR TEXT NOTIFICATIONS?**

**Opt-in text notifications are offered in addition to phone/email notifications.**

**Supported carriers:** Sprint/ Nextel, Verizon, Boost, Alltel, US Cellular, Cellular South, AT&T, Virgin, Cricket, Cellcom. Standard message and data rates may apply.

**Please note:** Mobile numbers can only be used with one account at a time; you can't use the same mobile number to receive notifications for multiple accounts.

1. Go to

# **www.lakeblufflibrary.org**

- 2. Log in with your library card number and PIN.
- 3. Navigate to your account homepage by clicking on your name in the top right corner of the screen.
- 4. Click on the "Edit Account" button on the left side of the screen. This opens a pop-up window.
- 5. Enter your mobile number in the appropriate field.

**(continued on the other side)**

### **SIGN UP FOR TEXT NOTIFICATIONS?**

**Opt-in text notifications are offered in addition to phone/email notifications.**

**Supported carriers:** Sprint/ Nextel, Verizon, Boost, Alltel, US Cellular, Cellular South, AT&T, Virgin, Cricket, Cellcom. Standard message and data rates may apply.

**Please note:** Mobile numbers can only be used with one account at a time; you can't use the same mobile number to receive notifications for multiple accounts.

#### 1. Go to

how do i...? @ Lake BLuff Public Library

 $\circledS$ 

Lake

BLuff Public Library

#### **www.lakeblufflibrary.org**

- 2. Log in with your library card number and PIN.
- 3. Navigate to your account homepage by clicking on your name in the top right corner of the screen.
- 4. Click on the "Edit Account" button on the left side of the screen. This opens a pop-up window.
- 5. Enter your mobile number in the appropriate field.

**(continued on the other side)**

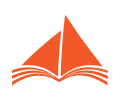

### **SIGN UP FOR TEXT NOTIFICATIONS?**

- 6. Check the "Opt-in" box.
- 7. Scroll to the bottom of the page and click the "Submit" button to save your changes.
- 8. You should receive a confirmation text within 10-15 minutes of opting in. Reply YES to the confirmation text to complete the opt-in process.
- 9. You can opt-out at any time by unchecking the "Opt-in" box in step 6. You can also ask for assistance from a staff member.

### **SIGN UP FOR TEXT NOTIFICATIONS?**

- 6. Check the "Opt-in" box.
- 7. Scroll to the bottom of the page and click the "Submit" button to save your changes.
- 8. You should receive a confirmation text within 10-15 minutes of opting in. Reply YES to the confirmation text to com-
- plete the opt-in process. 9. You can opt-out at any time by unchecking the "Opt-in" box in step 6. You can also ask for assistance from a staff member.

## **SIGN UP FOR TEXT NOTIFICATIONS?**

- 6. Check the "Opt-in" box.
- 7. Scroll to the bottom of the page and click the "Submit" button to save your changes.
- 8. You should receive a confirmation text within 10-15 minutes of opting in. Reply YES to the confirmation text to complete the opt-in process.
- 9. You can opt-out at any time by unchecking the "Opt-in" box in step 6. You can also ask for assistance from a staff member.

how do i...? @ Lake BLuff Public Library

 $\circledR$ 

Lake Bluff Public Library

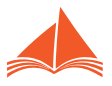

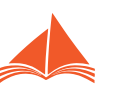

how do i...? @ Lake BLuff Public Library

 $\circledS$ 

Lake Bluff Public Library